# Sora by OverDrive in schools: Getting started

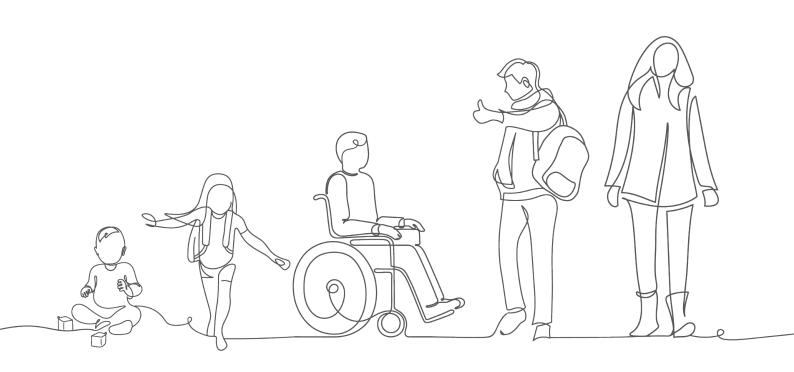

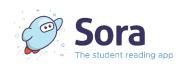

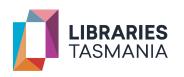

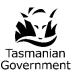

### TABLE OF CONTENTS

| Sora by OverDrive in schools: Getting started   | , <b>I</b> |
|-------------------------------------------------|------------|
| Adding Education Tasmania in the Sora app       | .3         |
| Adding Education Tasmania in a browser          | .5         |
| Adding Libraries Tasmania (Sora app or browser) | .6         |

## Adding Education Tasmania in the Sora app

I. Download the Sora app from Apple or Google Play.

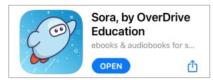

2. Open the app and tap Find my school.

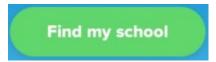

3. Select No, I'll search for my school.

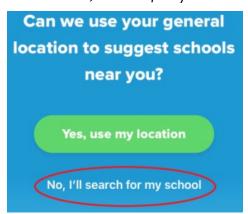

4. Search for Education Tasmania and select This is my school.

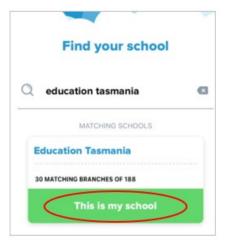

- 5. Select Sign in using Education Tasmania and enter your Department for Education, Children and Young People (DECYP) email address and password. (Note: if you are connected to the DECYP network, you will be logged in automatically).
- 6. You will now see the Sora Home screen tap on *Explore* at the bottom to browse and search the Education Tasmania collection.

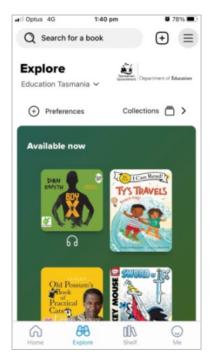

#### Adding Education Tasmania in a browser

- I. Go to Education Tasmania on Sora: https://soraapp.com/library/educationtas
- 2. Select Sign in using Education Tasmania.

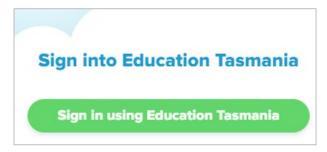

- 3. Enter your Department for Education, Children and Young People (DECYP) email address and password. (Note: if you are using Microsoft Edge and are connected to the DECYP network, you will be logged in automatically).
- 4. The Sora *Education Tasmania* home page will display and from here you can browse and search the Education Tasmania collection.

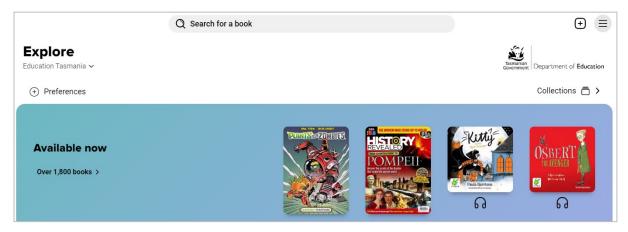

## Adding Libraries Tasmania (Sora app or browser)

1. Under Explore, open the drop-down menu and select + Add library.

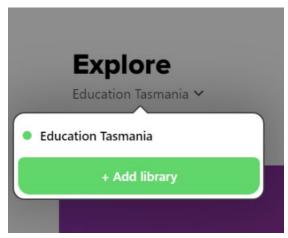

2. Search for Libraries Tasmania and select This is my library.

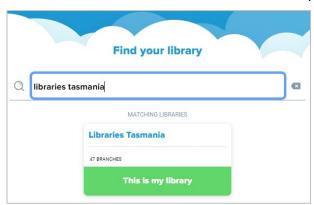

3. You have now added Libraries Tasmania as an additional library that you can borrow from.

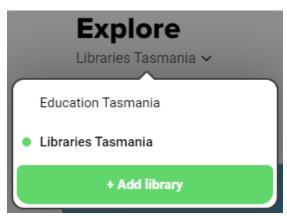

4. Select any title from the Libraries Tasmania screen and tap Place Hold or Borrow (whichever displays).

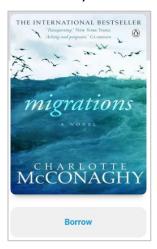

- 5. A pop-up window will appear asking you to Sign into your library.
- 6. Select Education Tasmania from the drop-down.

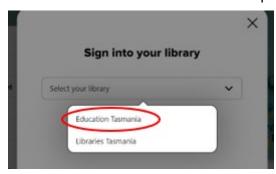

7. Then tap Sign in using Education Tasmania:

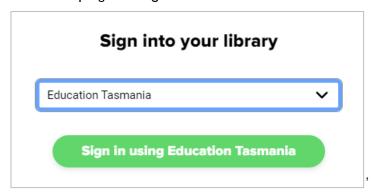

- 8. You may need to enter your DECYP login again. (Note that the loan or hold hasn't happened as this was simply the authentication process.)
- 9. From now on, you will be able to borrow or place a hold on a Libraries Tasmania item seamlessly.

- 10. To return to Education Tasmania, simply select it from the drop-down menu under Explore.
- 11. You can also tap on the hamburger menu at the top right of the screen to move between Education Tasmania and Libraries Tasmania.

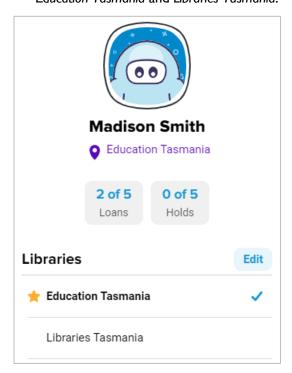

**Tip:** Borrowing, placing a hold and downloading a title requires access to the internet, however, once a title is downloaded it can be read later offline.